## **09.2020: Hyundai, Opel, Isuzu Partner**

*Hier finden Sie Informationen zu Termineinträgen, Kontaktverwaltung, Schnittstellen, Spezialkonditionen und App‐Verwaltung.*

Zu Beginn des Potenzialpaketes gab es eine einstündige Vorbesprechnung mit der Geschäftsleitung zum zeitlichen Ablauf. Danach widmeten wir uns direkt dem Fragenkatalog.

Die Mitarbeiter erwarteten uns schon sehnsüchtig. Wir besuchten deshalb eine Station nach der anderen und klärten offene Fragen, gaben Hinweise/Tipps, richteten Schnittstellen ein und erklärten Hintergründe.

Im Anschluss sind wir erneut in den Besprechungsraum mit der Geschäftsleitung und den jeweiligen Leitern der verschiedenen Stationen. Wir wollten uns ein Bild davon machen, wie derzeit im Autohaus gearbeitet wird und wie die Abläufe in den einzelnen Bereichen sind. Jeder erklärte was seine Aufgaben sind und, welche Schritte über Loco‐Soft genutzt werden.

In Laufe des Nachmittags haben wir noch viele Ideen und Anregungen gehört und auch mit in den Tag einfließen lassen. Ein Beispiel dafür was das Thema Gutachten. Gutachten werden, wie in vielen Autohäusern, immer noch händisch seitenweise abgetippt. Deshalb hat der Geschäftsführer sich von seinem Sachverständigen eine DAT2(.szf)‐Datei besorgt. Diese haben wir über unsere Import‐ Schnittstelle in Pr. 211 eingelesen. Eine Anleitung dazu ist über unser Info‐Buch oben links und die Loco DAT Schnittstelle.pdf zu finden. Eine extreme Erleichterung für den Arbeitsalltag und alle Servicemitarbeiter waren begeistert. Auch beim Suchen von Dokumenten klickten sich die Mitarbeiter durch viele Ordner und deren Unterordner in dem Netzwerk. Deshalb sind wir einmal auf die Termineinträge in Pr. 111 im Tab "Kontakte" eingegangen. Dort gibt es die Möglichkeit aus den Einträgen mit Informationen zu Kunden oder stattgefundenen Gesprächen direkt eine Inner‐ Betriebliche‐Nachricht (IBN) zu verschicken. Die IBN können jedoch nicht nur zur Aufgabenverteilung an einen oder mehrere Kollegen genutzt werden, sondern auch super zur Eigenorganisationen oder als Erinnerung dienen. In Termineinträgen kann die sogenannte Drag and Drop Funktion verwendet werden, um die Speicherpfade von Bildern und/oder Dokumente automatisiert einfügen zu lassen. Hierbei ist zu beachten, dass dieser Speicherpfad für alle Mitarbeiter zugänglich ist, damit die Informationen auch von jedem abgerufen werden können. Deshalb sollten diese Dateien zum Beispiel auf einem zentralen Netzlaufwerk und NICHT auf dem Desktop abgelegt werden. Die Drag and Drop Funktion gibt es auch für die Hinterlegung von Bildern und/oder Dokumenten im Tab "Bilder", sowohl in Pr. 111, als auch Pr. 112 und 132. Dadurch können Unfallschäden, Berichte und kundenbezogene Bilder passend zugewiesen werden und sind direkt nachvollziehbar protokolliert. Die Möglichkeit Bilder und Dokumente beim Kunden oder Fahrzeug zu hinterlegen fanden alle sehr praktisch und wird nun direkt eingeführt.

Am zweiten Tag starteten wir bei den restlichen Mitarbeitern und deren Fragen. Im Lager wurden derzeit keine Opel‐ET‐Bestellungen versendet. Der Versand konnte nicht erfolgreich ausgeführt werden, weil der Dienst für die Opel‐Kommunikation in Pr. 987 sich beendet hatte. Nach dem Neustart des Dienstes, wurden alle Dateien wieder korrekt übermittelt. Bei einigen Opel‐Schnittstellen gab es jedoch hin und wieder Fehler beim Aufruf. Im Zuge der Umstellung auf einen Terminal‐Server wurden einige Pfade vergessen anzupassen und somit konnte die Übertragung nicht stattfinden. Die

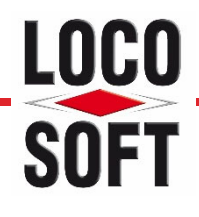

fehlerhaften Pfade haben wir durch die lokalen Pfade des Terminalservers ersetzt. Somit konnten alle Schnittstellen wieder einwandfrei genutzt werden.

Das Autohaus wollte nun auch mit den Schnittstellen zu CarGarantie und CentroDigital arbeiten. Diese haben wir anhand der Schnittstelleninformation eingerichtet. Im Anschluss kam noch die Schnittstelle zu RealGarant dazu, die auch nach Anleitung eingerichtet wurde. Für die Nutzung dieser Schnittstellen ist meist nur die Hinterlegung von Zugangsdaten im Loco‐Soft notwendig. Im Zuge der CarGarantie besprachen wir auch das Thema "Spezialkonditionen" in Pr. 391. Über die Einstellung ist es sowohl möglich Serviceverträge für Hersteller, als auch Garantien von Drittanbietern mit bestimmten Konditionen zu versehen. Bei einer Rechnung an Drittanbieter wird dann zwischen Anbieter, Kunde und ggf. intern aufgeteilt und die jeweils vorgesehenen Preise kalkuliert. Für solche Serviceverträge mit Drittanbietern wird im Auftrag in Pr. 211 die Arbeitsart "S" verwendet. Dabei werden automatisch die hinterlegten Konditionen herangezogen, sofern ein Servicevertrag im Fahrzeug in Pr. 112 / 132 im Tab "Verkauf/Interna" / "Interna" eingetragen ist. Weitere Informationen hierzu gibt es in unserem Video zum Thema "Spezialkonditionen" auf unserem Youtube-Kanal LocoSoftDMS.

Im Anschluss haben wir noch kurzerhand die Loco‐Soft App installiert, in Pr. 987 den notwendigen Dienst angelegt und die Mobilfunkgeräte über den QRC‐Scan eingerichtet. Stempeln nun Mitarbeiter über die Loco-Soft App an oder ab, sind diese Stempelungen direkt in Pr. 282 oder in der Loco-Soft App ersichtlich. Zum Vorführen der App knipsten wir außerdem ein Foto eines Autos, luden es hoch und bekamen es direkt in Pr. 112 im Fahrzeug angezeigt. Wir ergänzten zudem ganz einfach einige Ersatzteile via Barcode auf einem Auftrag, die ebenfalls direkt in Pr. 211 sichtbar waren. Die Geschäftsleitung war total begeistert und kam aus dem Staunen nicht mehr raus.

Den Rest des Tages füllten dann wir noch mit Themen wie dem DSGVO‐Löschlauf in Pr. 771 oder der IBN-Bereinigung via Pr. 768, wenn einmal viele "unnötige" IBN aufgelaufen sind. Beim Abschluss-Gespräch war das gesamte Team sehr zufrieden und verabschiedete sich mit den Worten "Wir sehen uns sicher in Kürze wieder zu weiteren Schulungen, wenn alles der zwei Tage zunächst umgesetzt ist.".

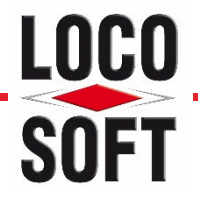